## **UWGB-Behavioral Training Partnership Training Registration Information**

- 1. Go to UWGB-BHTP website: [Behavioral Health Training Partnership -](https://www.uwgb.edu/behavioral-health-training-partnership/) UW-Green Bay (uwgb.edu)
- 2. Click on "Self-Paced Trainings"

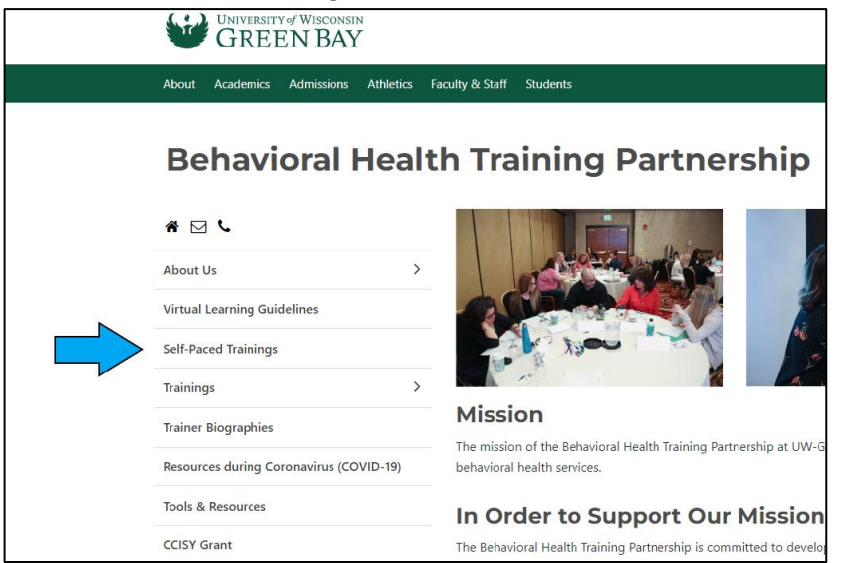

## 3. Click on "Register Now"

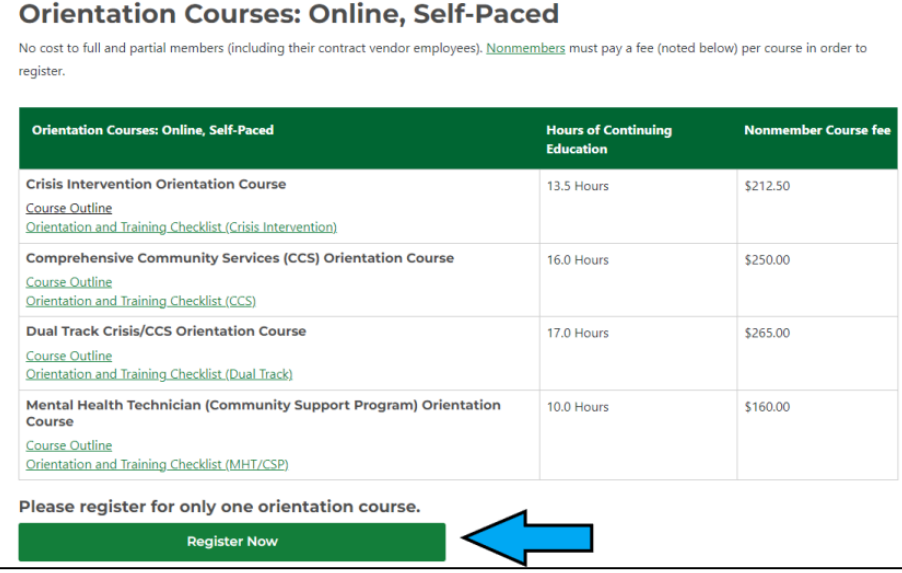

- 4. If you are registering for a course through UWGB-BHTP for the first time, click on "Sign Up" If you are returning registrant, enter username and password information and click on "Sign In"
- 5. Complete required fields on the registration form. Fields specific to county employment and member county should be answered as follows

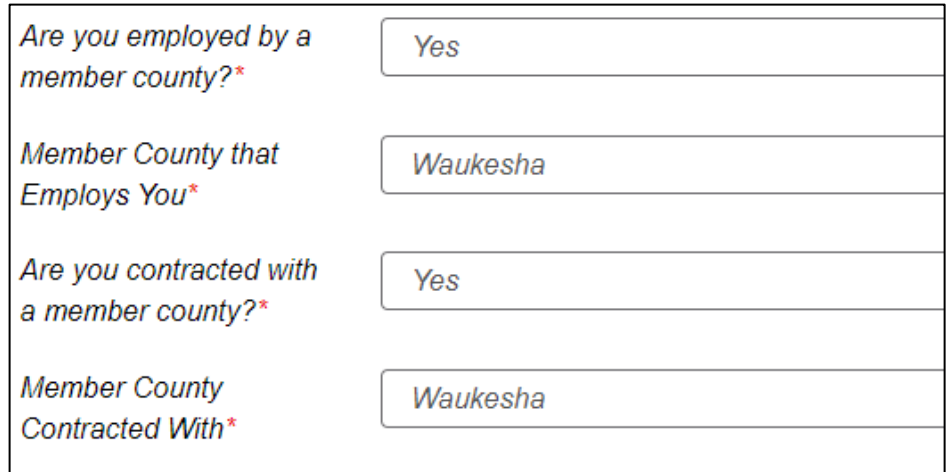

- 6. Click "Next" button
- 7. On Web-based Course screen be sure to mark "Member Fee, Employed/Contracted with a Member County.

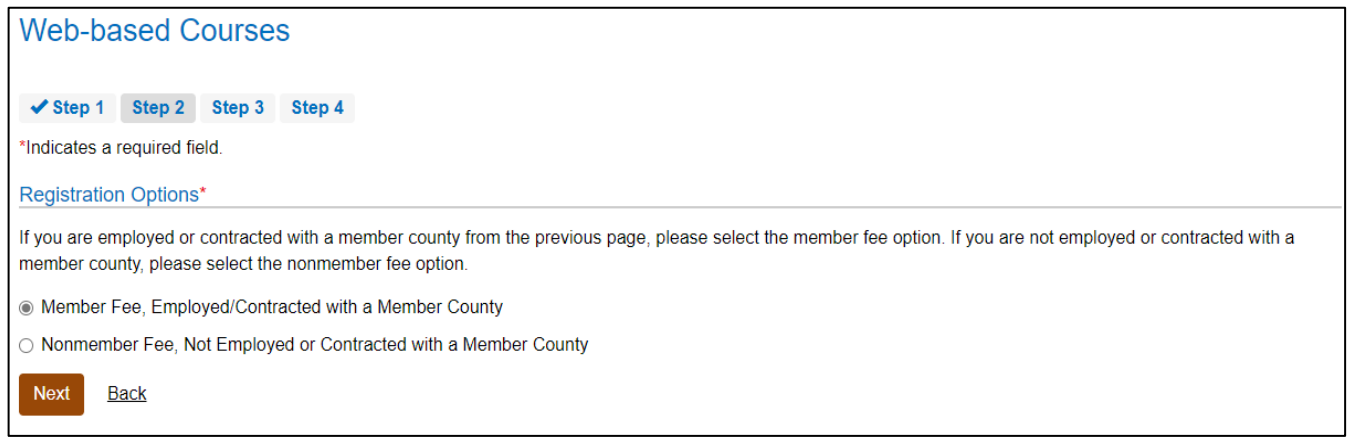

8. Select course for which you are registering.

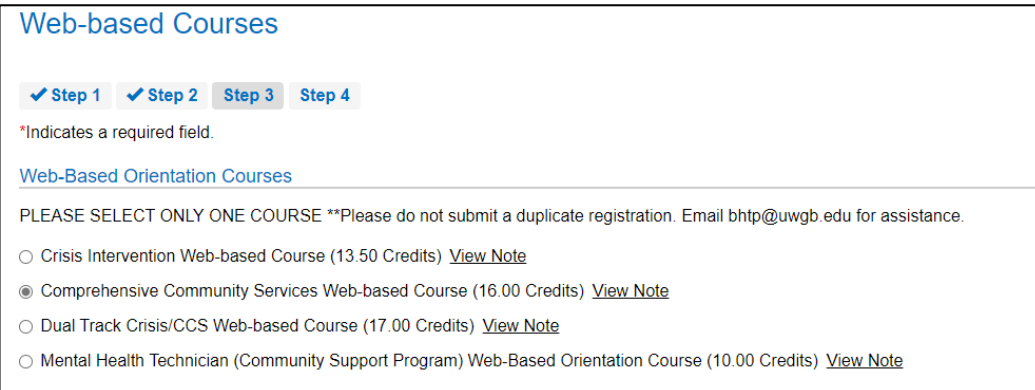

- 9. Click "Next" button, then complete registration process by clicking "Submit" button
- 10. You will receive an email from UWGB-BHTP with instructions about how to access the course.